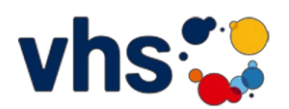

# **Registrierung in der vhs.cloud**

Bitte klicken Sie unte[r www.vhs.cloud](http://www.vhs.cloud/) auf "Registrieren":

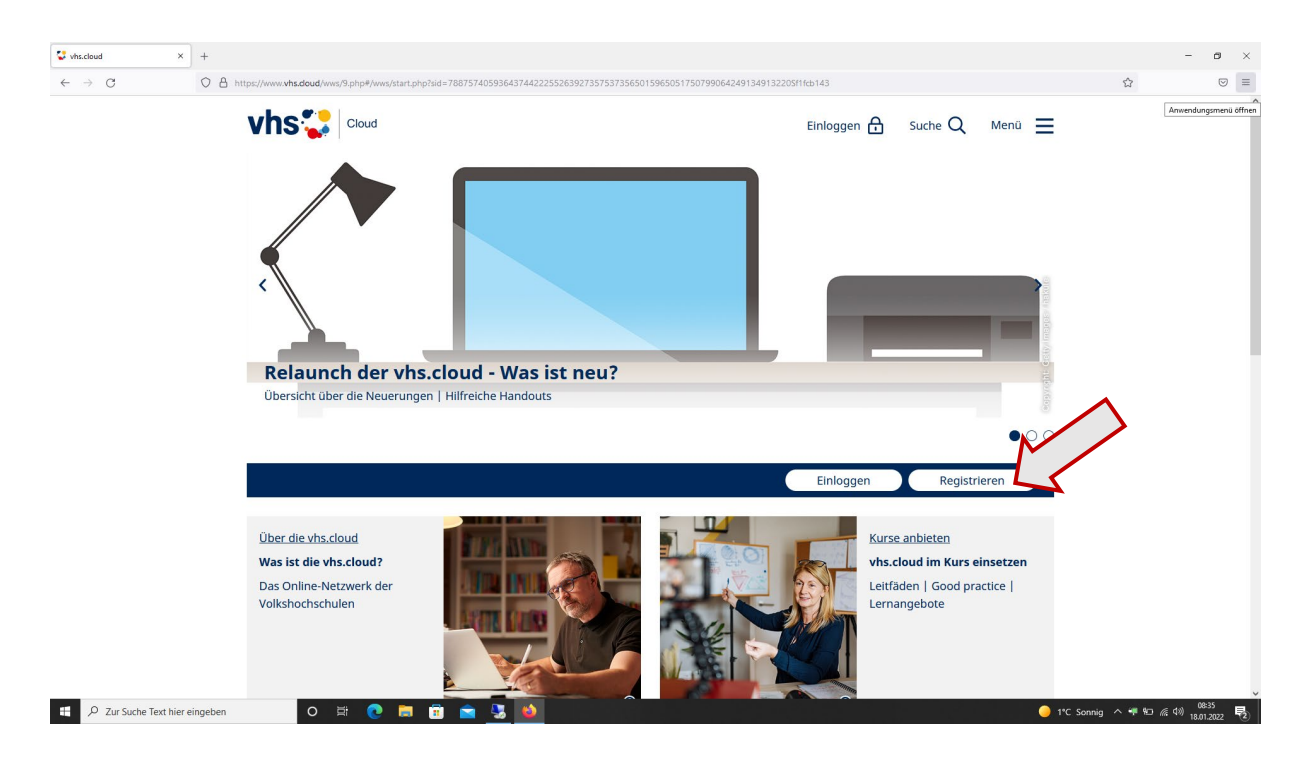

Danach auf "als Kursteilnehmer\*in registrieren":

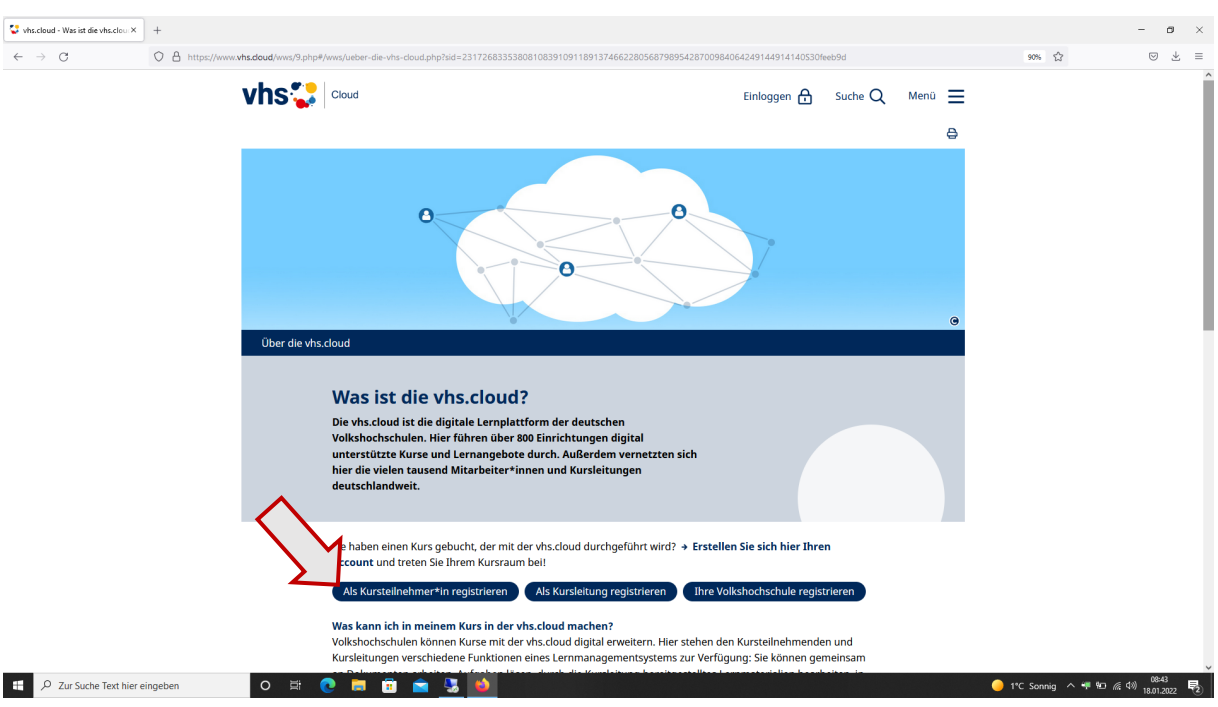

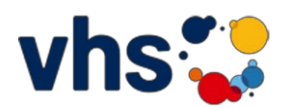

Auf der nächsten Seite unten auf "Jetzt registrieren":

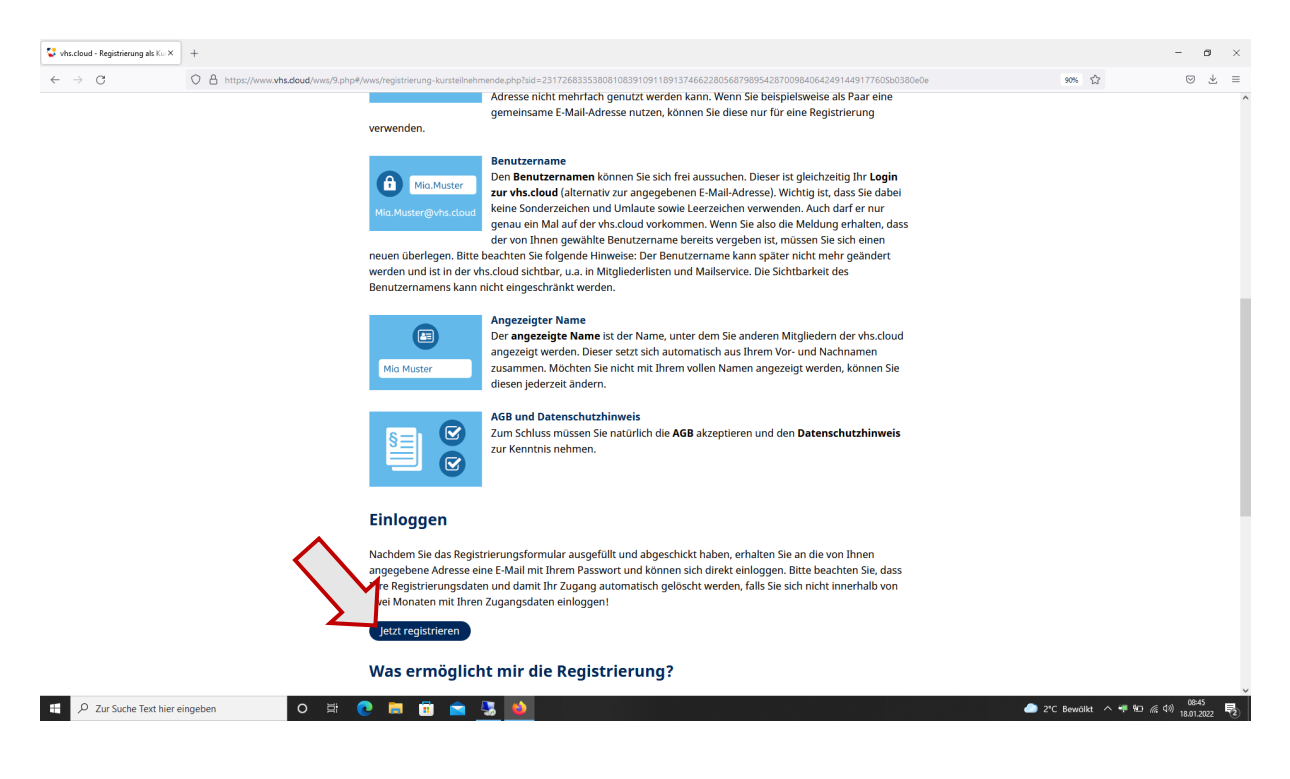

Bitte füllen Sie das Formular aus und klicken nach der Bestätigung der AGBs und des Datenschutzes auf "registrieren":

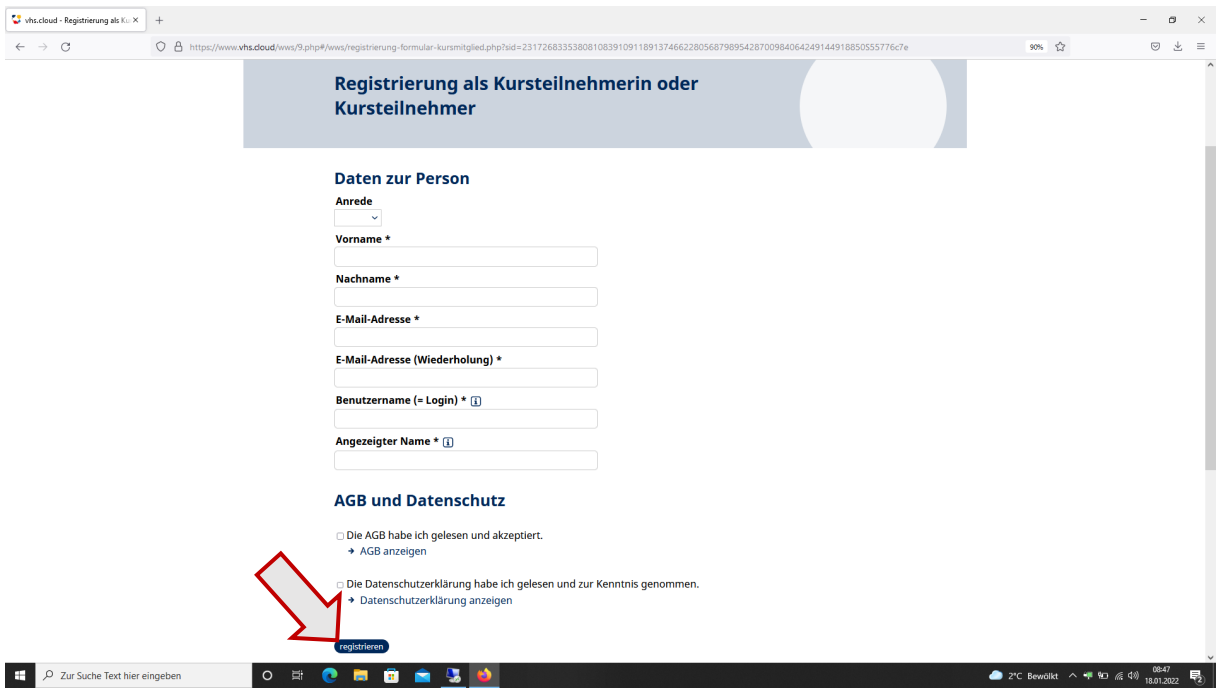

ABG abgehakt? Datenschutzerklärung abgehakt? (durch Klick auf die Kästchen)

Dann auf registrieren klicken und Sie erhalten eine Email mit Passwort an die angegebene Email-Adresse.

Beim ersten Login müssen Sie ihr Passwort ändern.

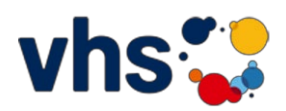

### **Log-in als registrierter Benutzer**

Erklärvideo: vhs.cloud - [wo finde ich was?](https://vhs.link/CSPT7J)

Gehen Sie unter [www.vhs.cloud](http://www.vhs.cloud/) rechts oben auf "Einloggen":

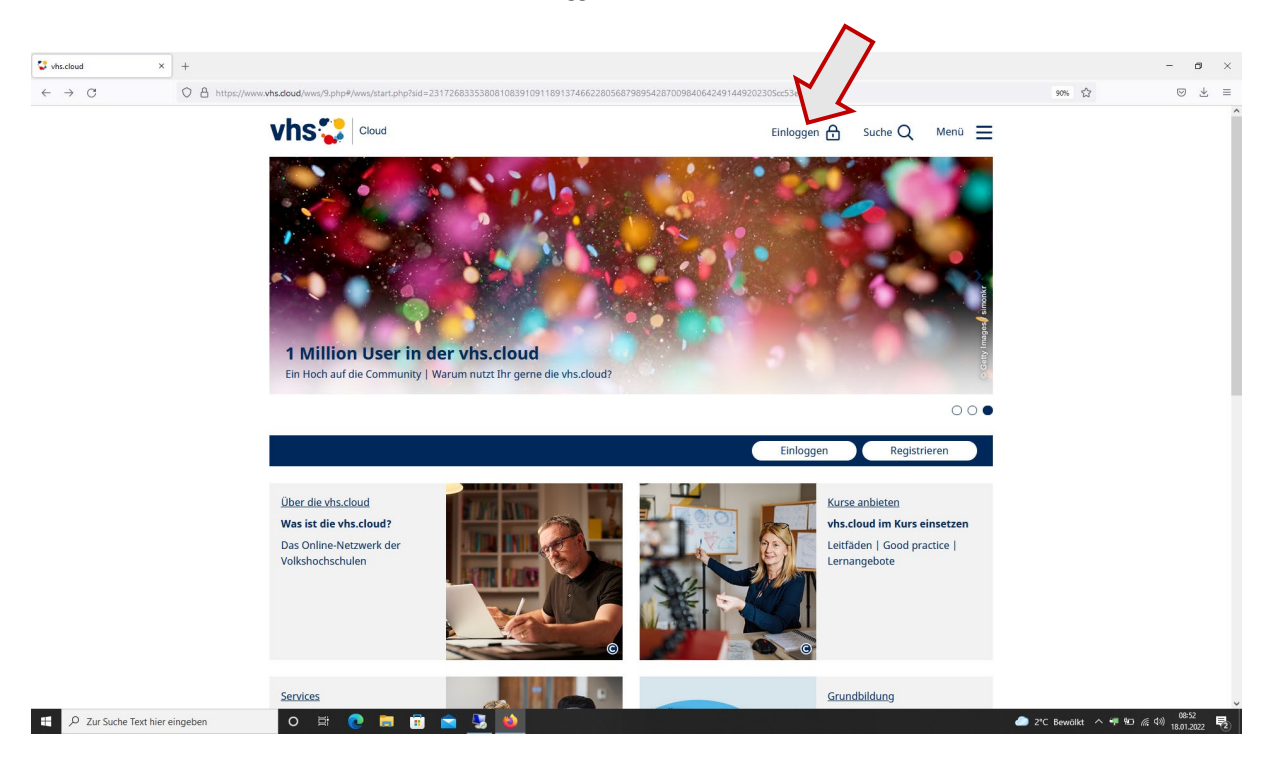

Geben Sie nun auf der Seite Ihren Login Namen und das Passwort ein und loggen sich ein :

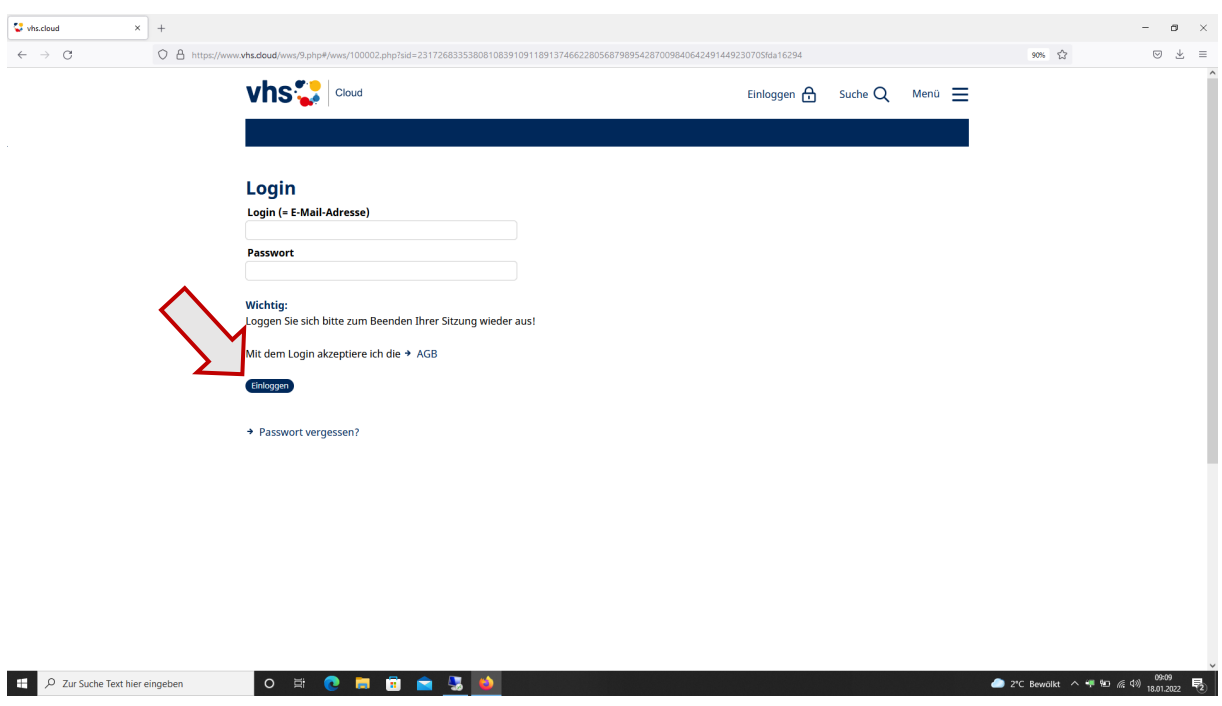

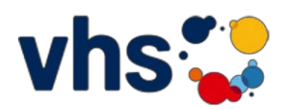

 $\Rightarrow$  Sie sind nun auf dem "Schreibtisch" der vhs.cloud.

(beim erstmaligen Einloggen zunächst die Bestätigung der Datenschutzerklärung und AGB lesen und bestätigen)

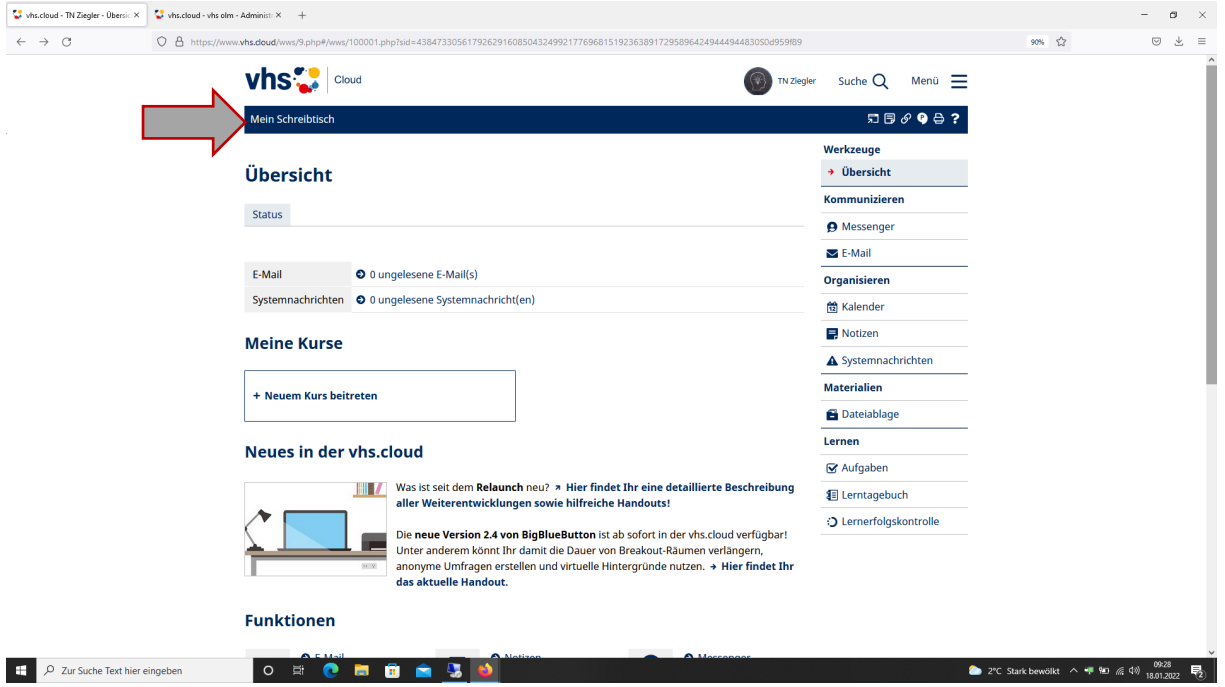

## **Einem Kurs beitreten**

Erklärvideo: vhs.cloud – [wie trete ich meinem Kurs bei?](https://vhs.link/wHCVcY)

Ihrem Kurs treten Sie bei durch Klick auf "Neuem Kurs beitreten"

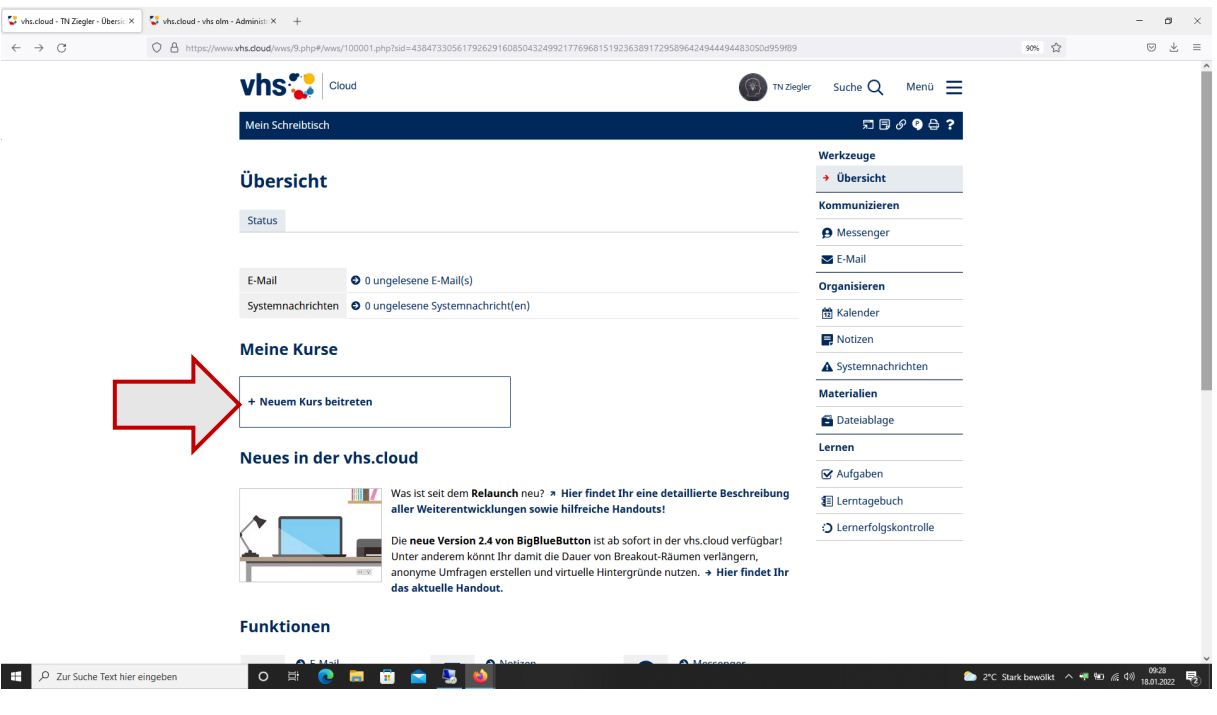

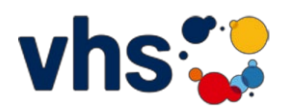

### Klicken Sie auf "Kurs mit Kurs-Code beitreten"

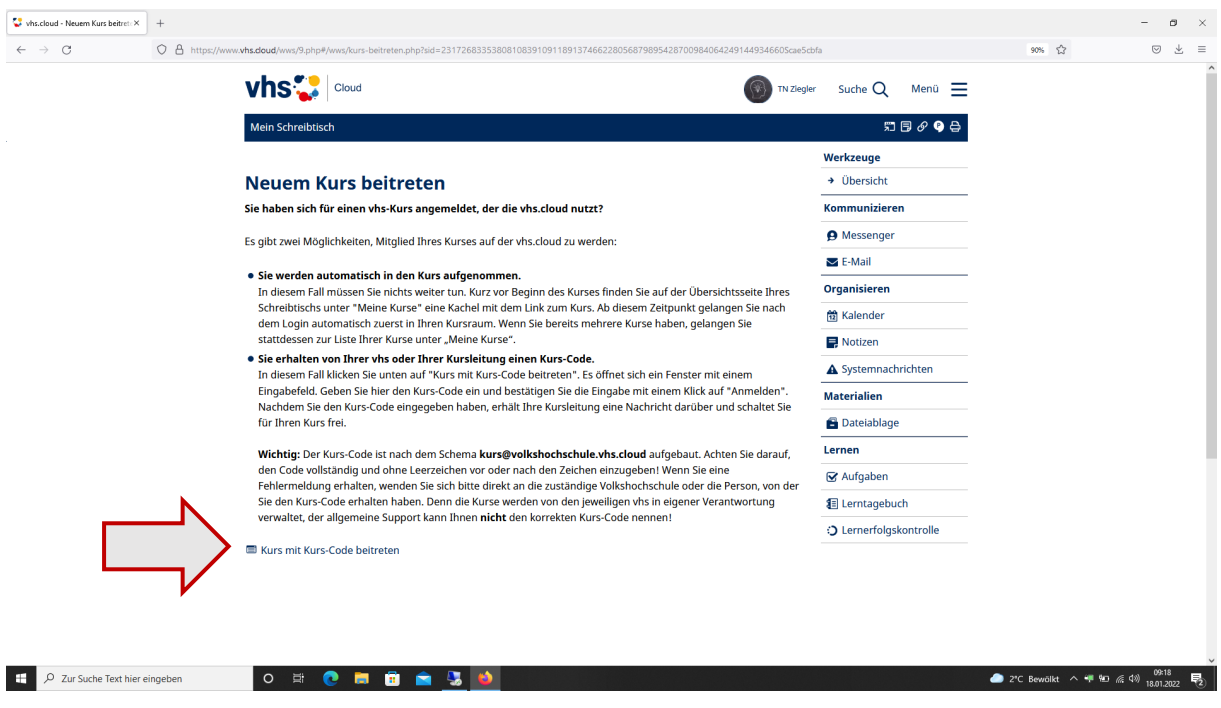

Es öffnet sich ein kleines Fenster. Geben Sie nun den Kurs-Code ein, den Sie per E-Mail erhalten haben:

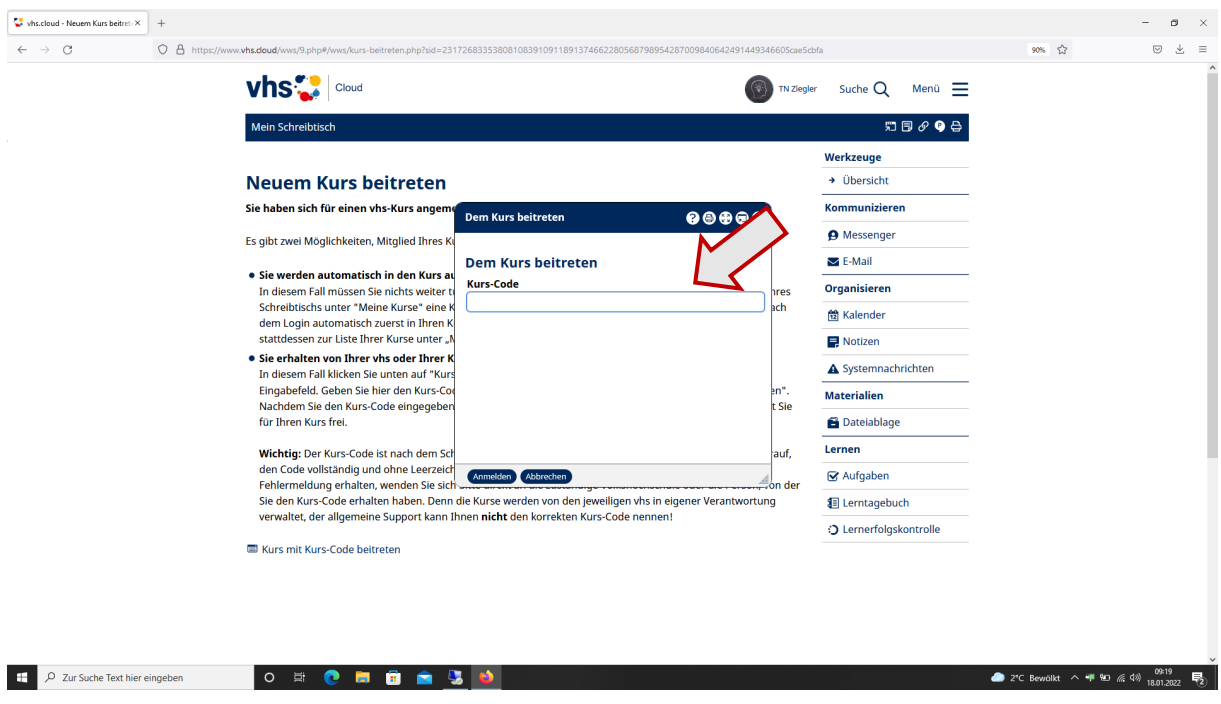

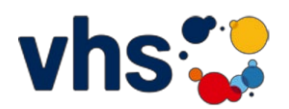

#### Lassen Sie dem Moderator eine kurze Nachricht zukommen, Sie werden dann aufgenommen in den Kurs:

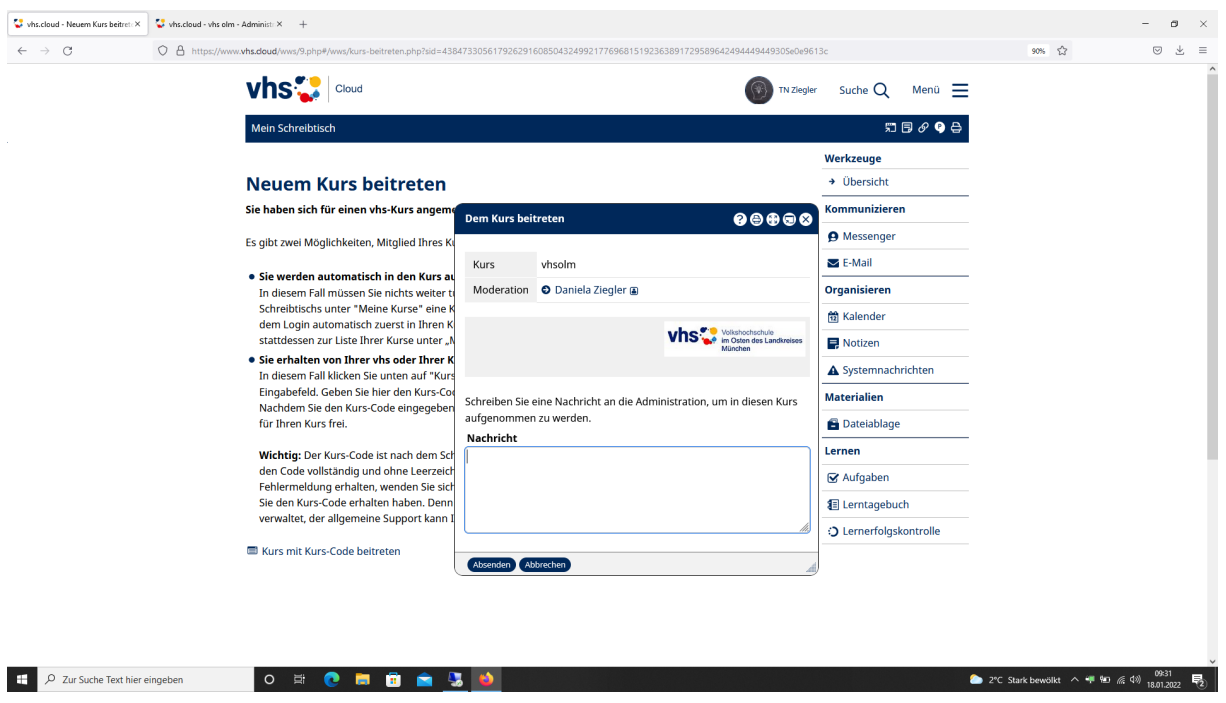

## **An der Konferenz teilnehmen**

Um an einer Konferenz, also der Live-Übertragung des Kurses, teilzunehmen klicken Sie auf ihrem "Schreibtisch" unter

"meine Kurse" auf ihren Kurs:

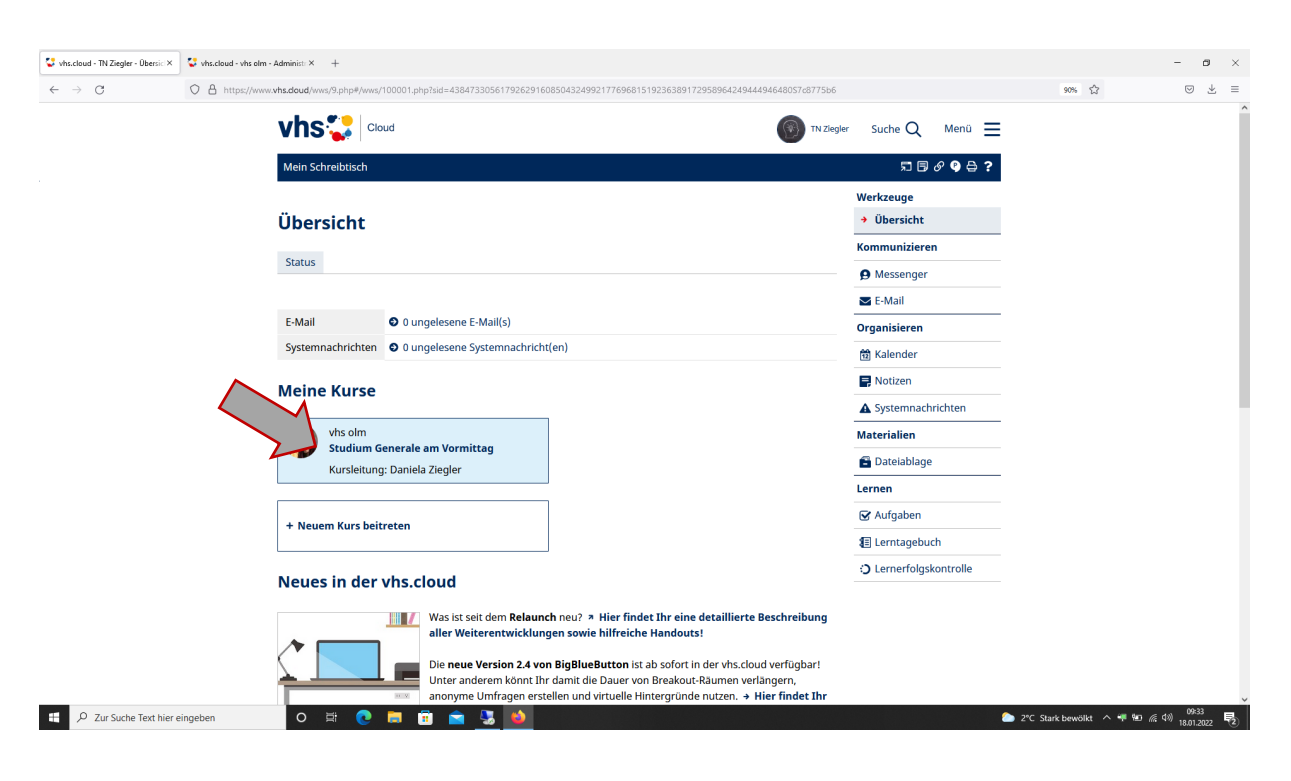

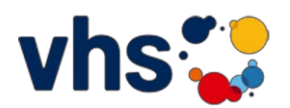

Klicken Sie im Kursraum auf die Funktion "Konferenz":

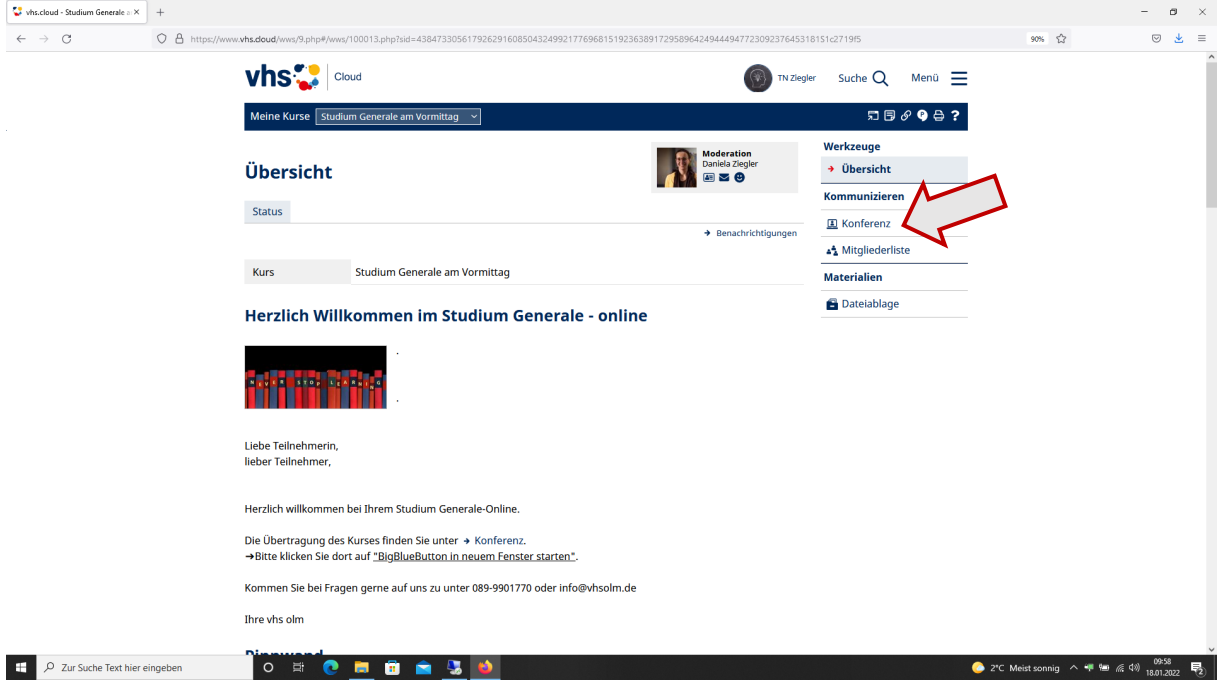

#### Hier auf "BigBlueButton in neuem Fenster starten":

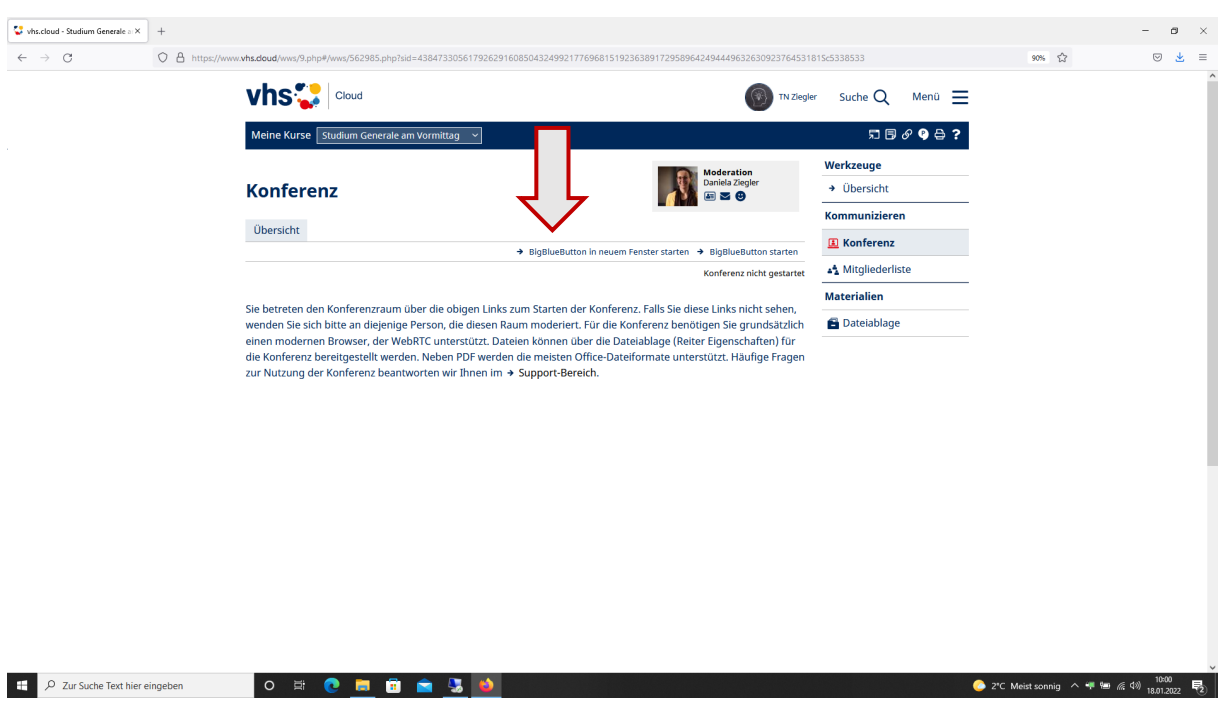

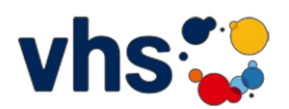

Sobald die Konferenz vom Moderator gestartet worden ist, können Sie beitreten.

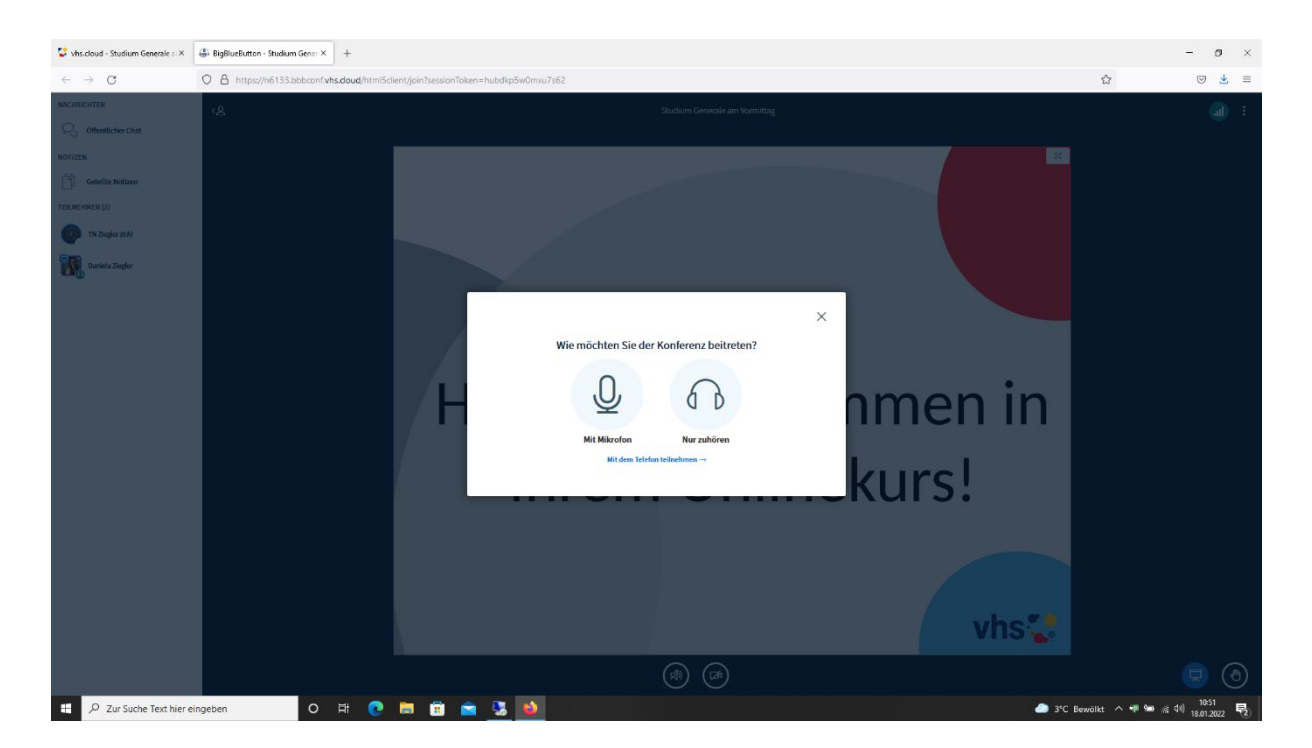

Sie werden gefragt, ob Sie mit Mikrofon teilnehmen oder nur zuhören möchten. Wählen Sie es aus:

Mit Mikrofon: erlauben Sie den Zugriff auf Ihr Mikrofon; "Entscheidung merken" anklicken

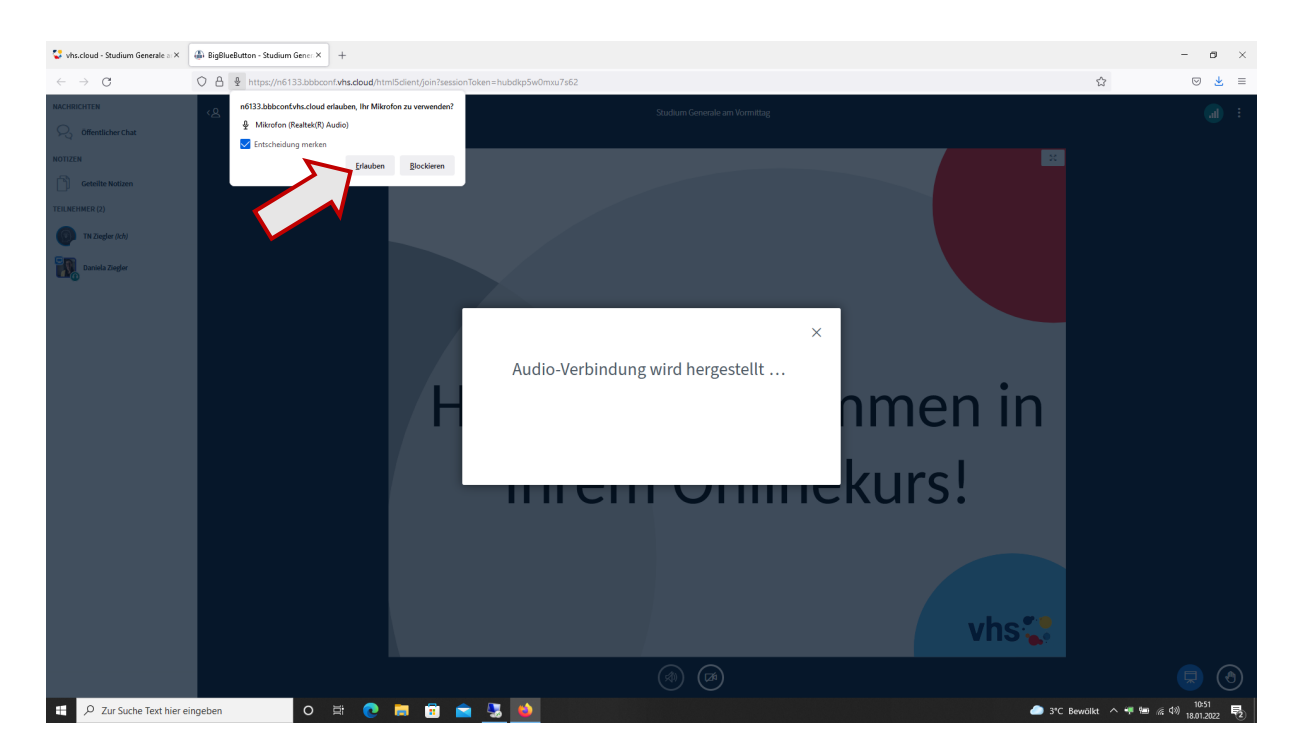

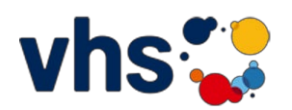

Machen Sie den Test, ob Sie gehört werden und bestätigen Sie entsprechend:

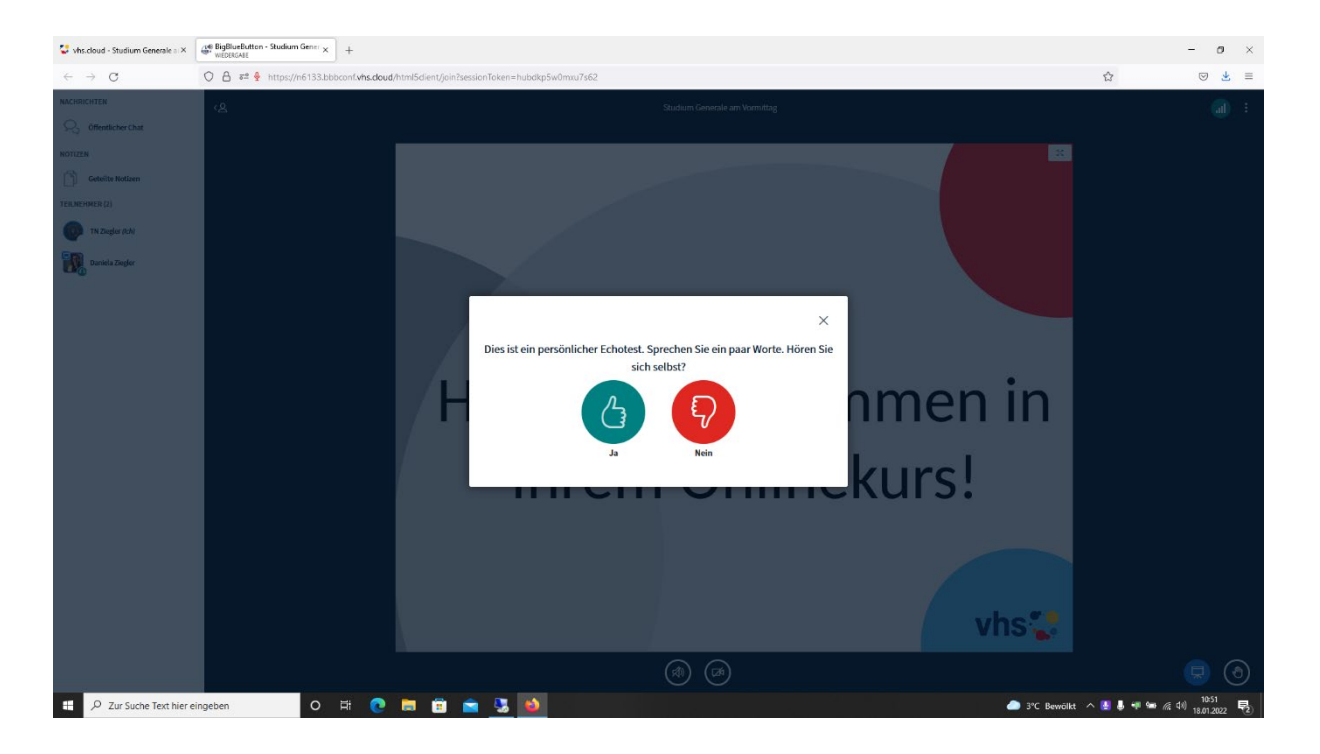

Sie sind nun in der Konferenz Ihres Onlinekurses.

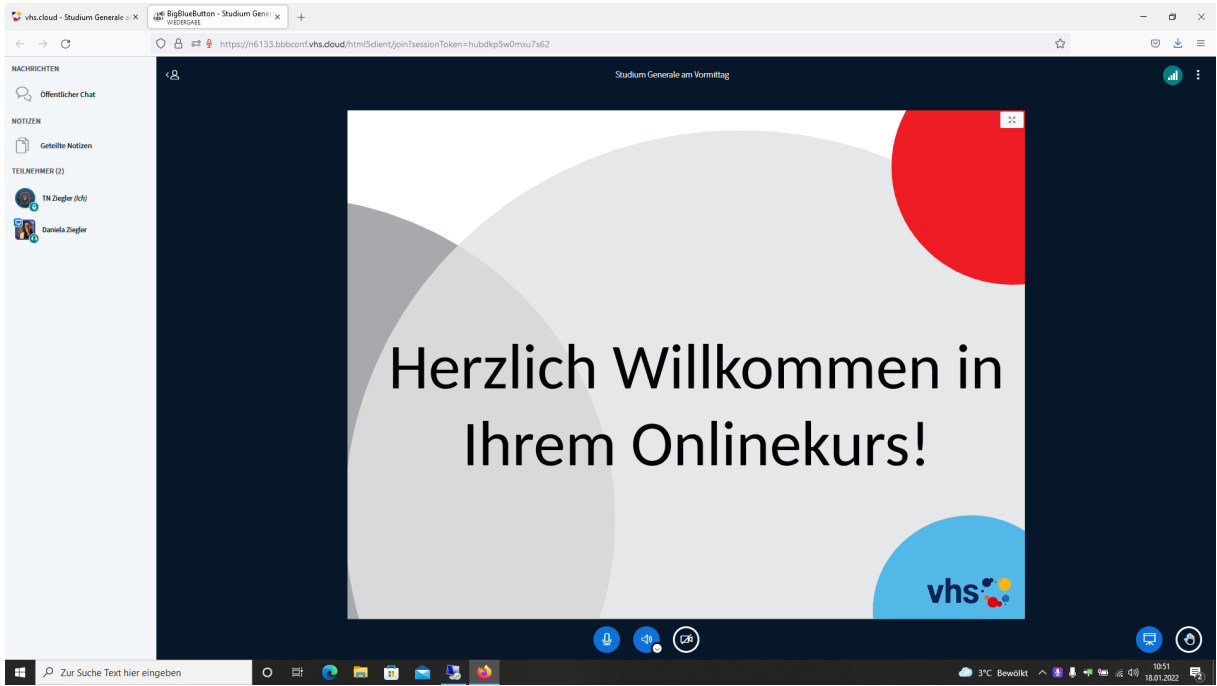

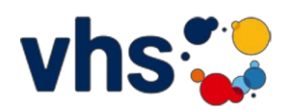

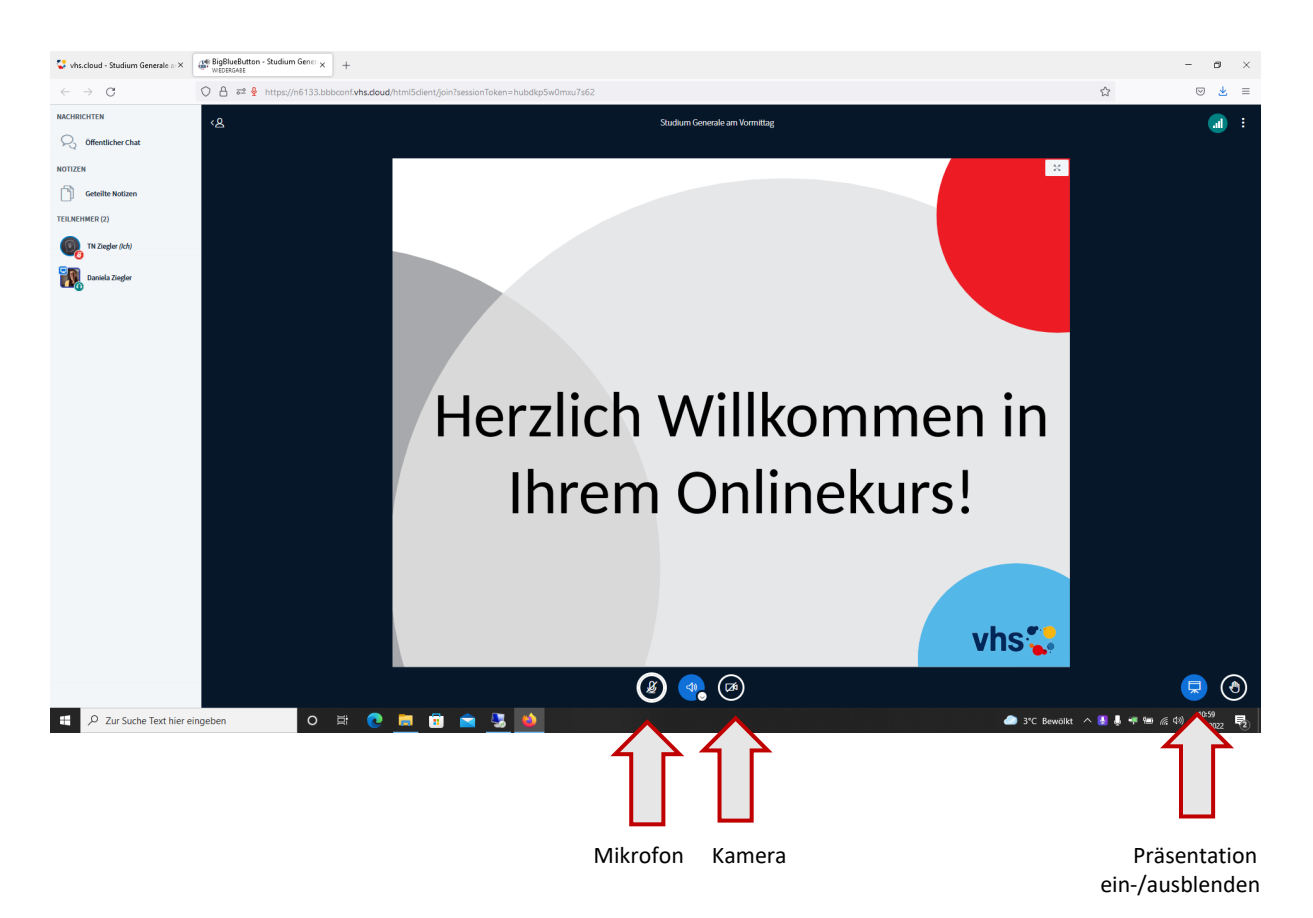

Über die Symbole am unteren Bildschirmrand können Sie Ihr Mikrofon und die Kamera ein- und ausschalten.

Nach dem Kurs verlassen Sei die Konferenz durch Klicken auf die drei Punkte rechts oben und dann "Konferenz verlassen":

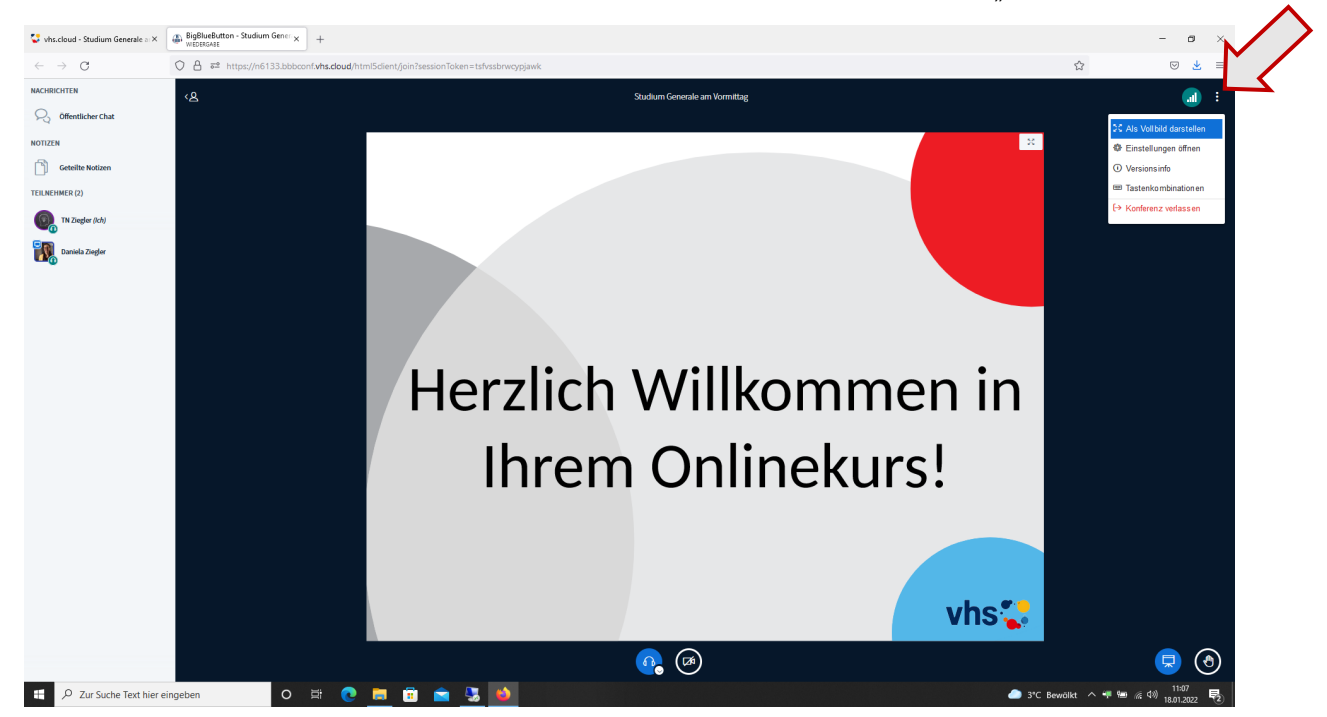